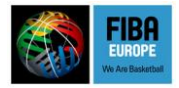

# **ONLINE PLATFORM FOR GAME VIDEOS**

# **UPLOADING VIDEOS**

### **Before the start of the season**

#### *Download the FIBA Europe Video Uploader*

The software is available for download here: [http://www.fibaeurope.com/default.asp?coid={2D582C3E-A566-](http://www.fibaeurope.com/default.asp?coid=%7b2D582C3E-A566-416E-B4B7-0339DF58FF03%7d&subimage=&do=download) [416E-B4B7-0339DF58FF03}&subimage=&do=download](http://www.fibaeurope.com/default.asp?coid=%7b2D582C3E-A566-416E-B4B7-0339DF58FF03%7d&subimage=&do=download) Requirements: any standard Windows PC (XP or newer)

#### *Install the software on your PC*

- 1. Unzip the downloaded file to a folder on your PC
- 2. Run the file fevideouploader-windows.exe to start the installation
- 3. Select the destination folder and click "Install"

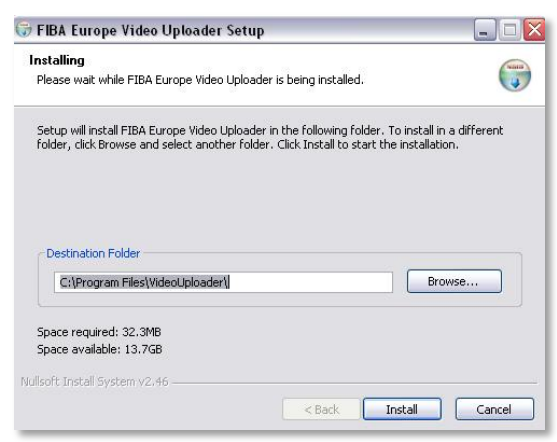

# **After each home game**

Make sure your PC is connected to the internet.

- 1. Start the FIBA Europe Video Uploader software
- 2. In case a message is shown that a newer version of the software is available please install the latest version

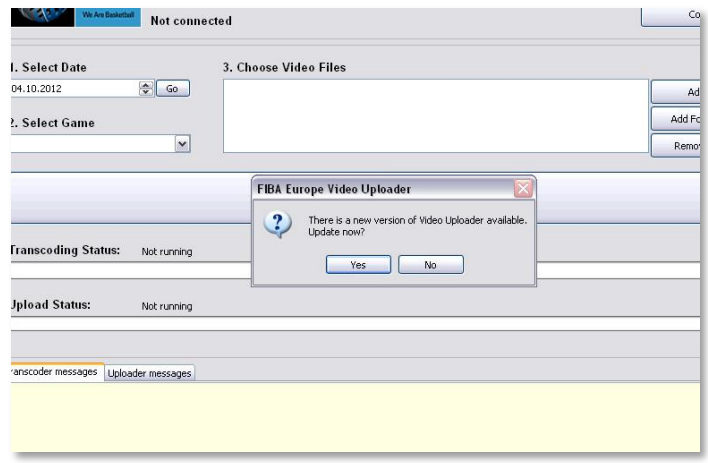

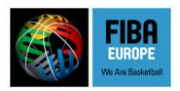

3. Enter the username and password provided by FIBA Europe (it's the same account as for providing live stats during games)

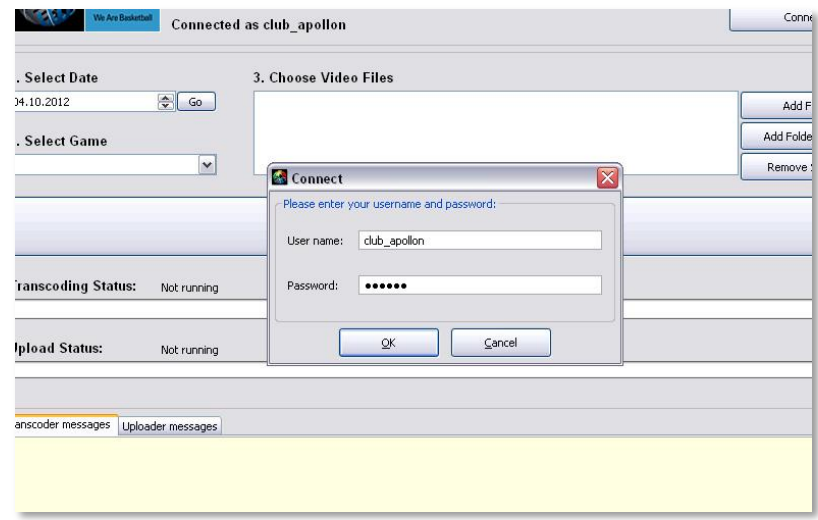

4. Select the date of the game and click "Go"

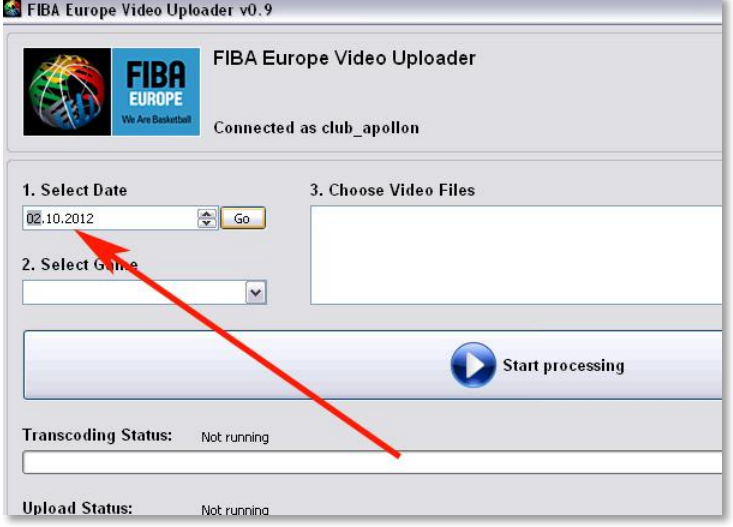

5. Select the game from the drop-down menu

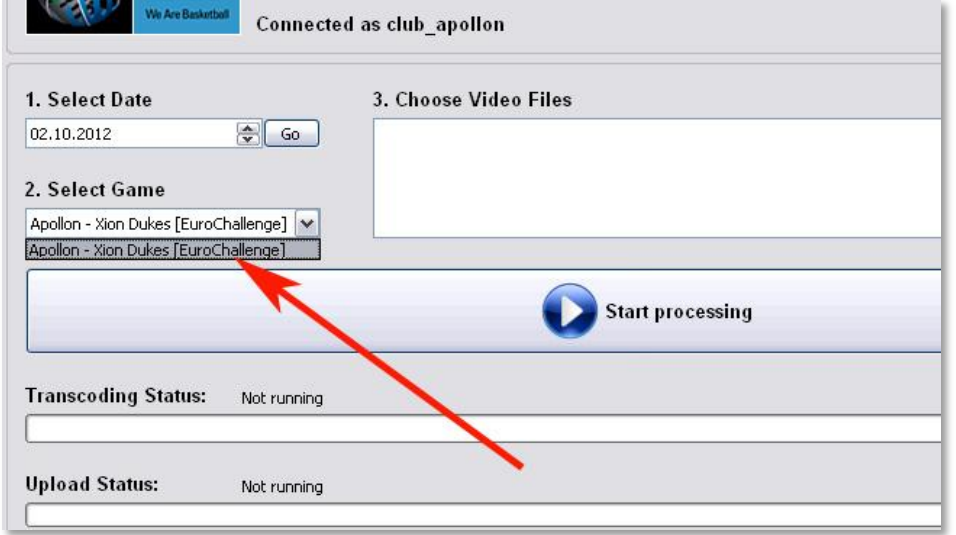

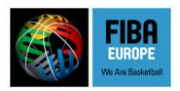

6. Select the video file(s) you want to upload. Note: if possible please upload the whole game as only one file! You can either add one or more files by clicking "Add file" or the content of an entire folder / of a DVD by selecting "Add folder / DVD"). In the example below only one file was selected.

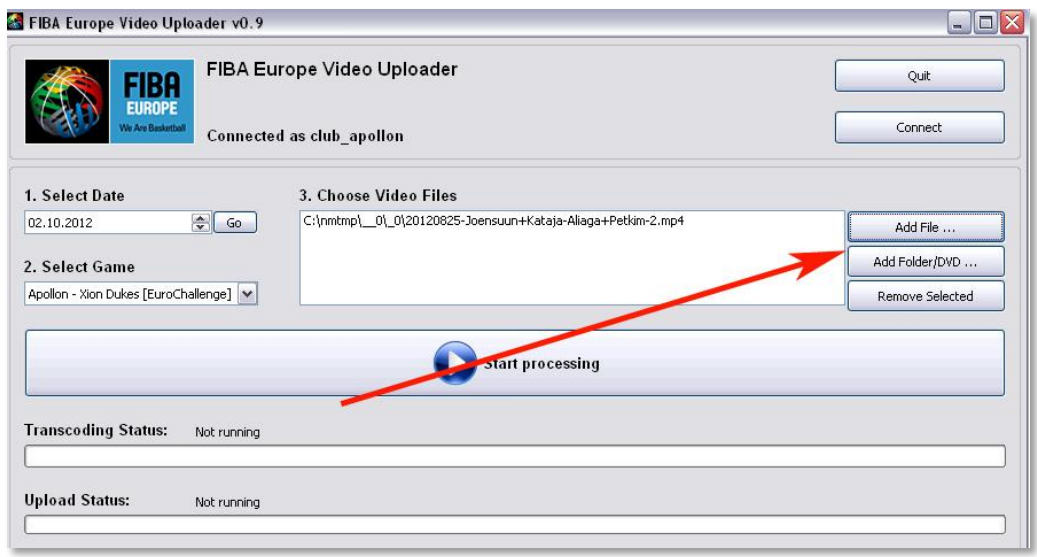

Note: all common video formats and codecs are supported, incl. 3GP, ASF, AVI, FLV, MOV, MP4, MPEG PS, OGG, WMV, etc.

7. Now click "Start processing"

Processing will be done in 2 steps

Step 1: the video is being transcoded into a standard mp4 format. This step will take approximately 30-60 minutes and will vary depending on the size of the original video file and the capacity of your PC

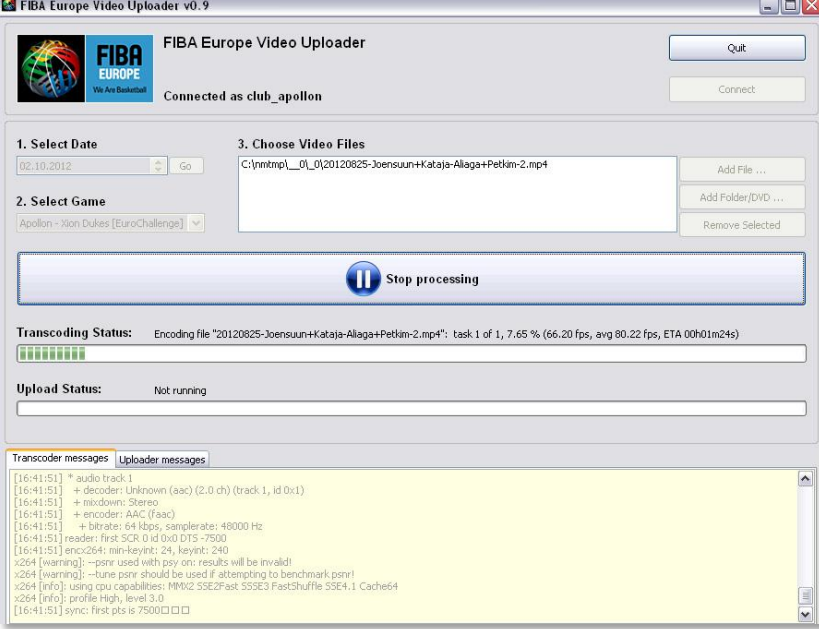

Step 2: after transcoding is finished the software will start automatically to upload the video to our server. In case your internet connection should be down for a while during the upload this should not be a problem – the software will automatically resume the upload process once you are online again.

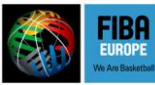

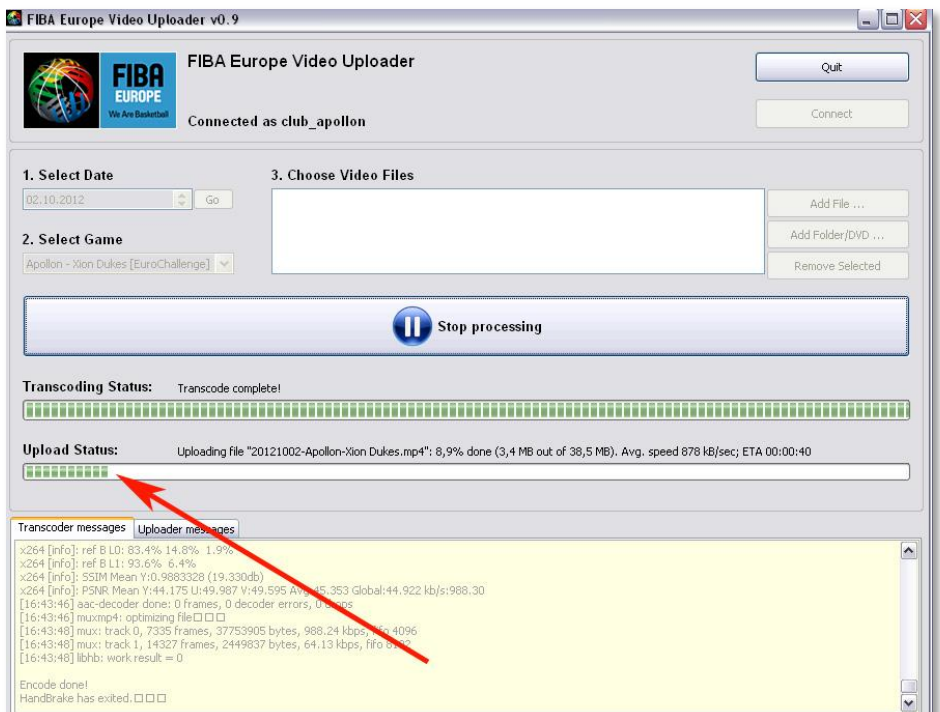

The time required for this step depends on how fast your internet connection is, below you will find some examples for typical connections (assuming the length of the video is approximately 1:45 hours and 80% of the available bandwidth is used for uploading the file):

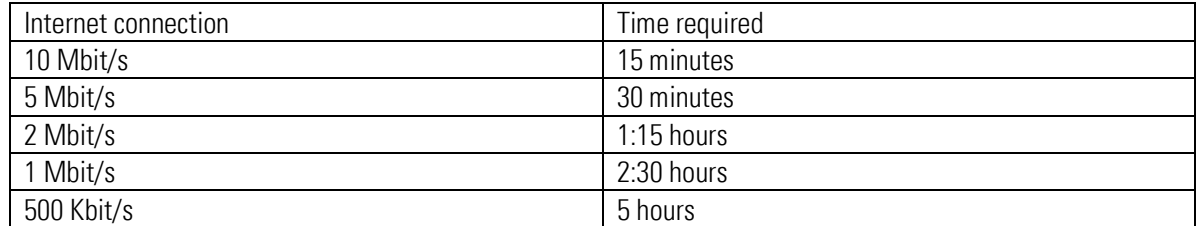

8. Once the upload is complete the video will be available immediately on the download page (see next section, "downloading videos").

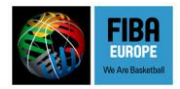

# **Downloading videos**

All videos will be available o[n http://cms.fibaeurope.com/gamevideos,](http://cms.fibaeurope.com/gamevideos) both for online streaming and download.

Login details are the same ones as mentioned above.

On the first screen select the competition.

In order to view or download videos, please use the three drop-down menus to search by team, game or date. For each video there will be a link to watch it online and for downloading it.

With the "Download Statistics" link you can download the stats of the game. Afterwards it is possible to combine the video with stats in FIBA Europe Stats Suite, for example in order to search for particular sequences of the game.

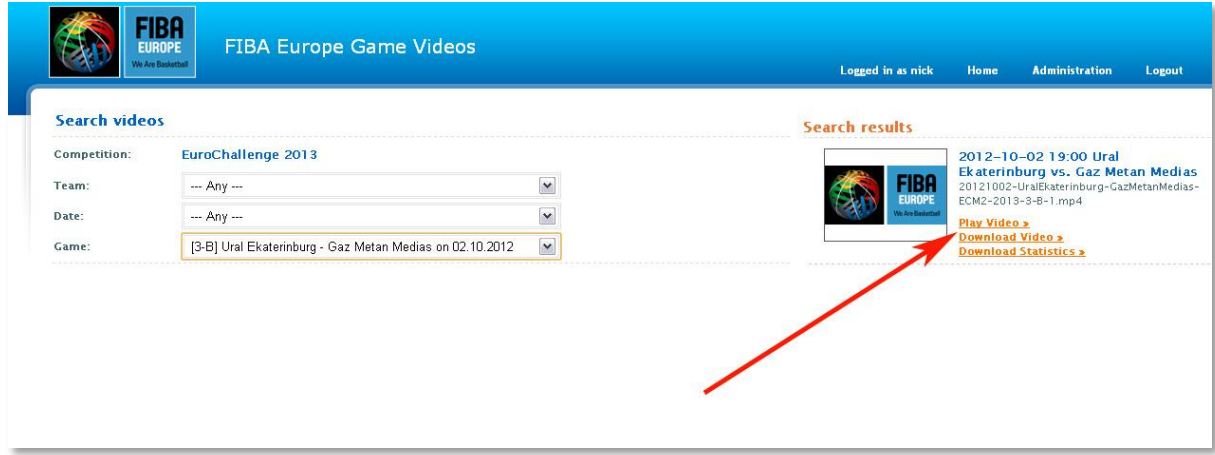